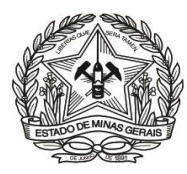

## **PASSO A PASSO PARA PREENCHIMENTO E EMISSÃO DE DAE**

[\(Instrução de Serviço DIRFIN 01/2019](http://www8.tjmg.jus.br/institucional/at/pdf/is00012019.pdf) - [Portaria nº 4.351/2019\)](http://www8.tjmg.jus.br/institucional/at/pdf/po43512019.pdf)

# **Arrecadação de receitas originárias de cobranças administrativas efetuadas pela DEARHU**

## **- U.O. 1.03.1/TJMG -**

(Valores referentes a folha de pagamento de pessoal de Magistrados e Servidores)

#### **AVISO:**

O Tribunal de Justiça de Minas Gerais recebe entrada de recursos recolhidos por pagamentos de DAE de duas Unidades Orçamentárias (U.O.), chamadas de "órgão público" no site da Secretaria da Fazenda – MG, conforme abaixo:

- U.O. 1.03.1 TJMG (Tribunal de Justiça de Minas Gerais),
- U.O. 4.03.1 FEPJ (Fundo Especial do Poder Judiciário).

Esclarecemos que **somente** são recolhidos por meio do DAE U.O. 1.03.1 TJMG (objeto das orientações desta cartilha) os recursos referentes à folha de pagamento de pessoal de magistrados e servidores, ativos e inativos do TJMG. **Qualquer outro caso de recolhimento de cobrança administrativa ao Tribunal de Justiça de Minas Gerais deve ser feita por meio da emissão de DAE ao Fundo Especial do Poder Judiciário (U.O. 4.03.1 FEPJ**). O FEPJ pertence ao Tribunal de Justiça de Minas Gerais, conforme disposto na Lei Estadual 20.802/2013.

**Portanto, somente siga as orientações desta cartilha se for recolher valores relativos à folha de pagamento de pessoal! Caso contrário, siga a "ORIENTAÇÃO PASSO A PASSO EMISSÃO DAE - U.O 4.03.1 – FEPJ".**

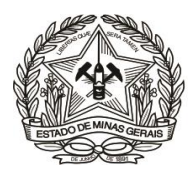

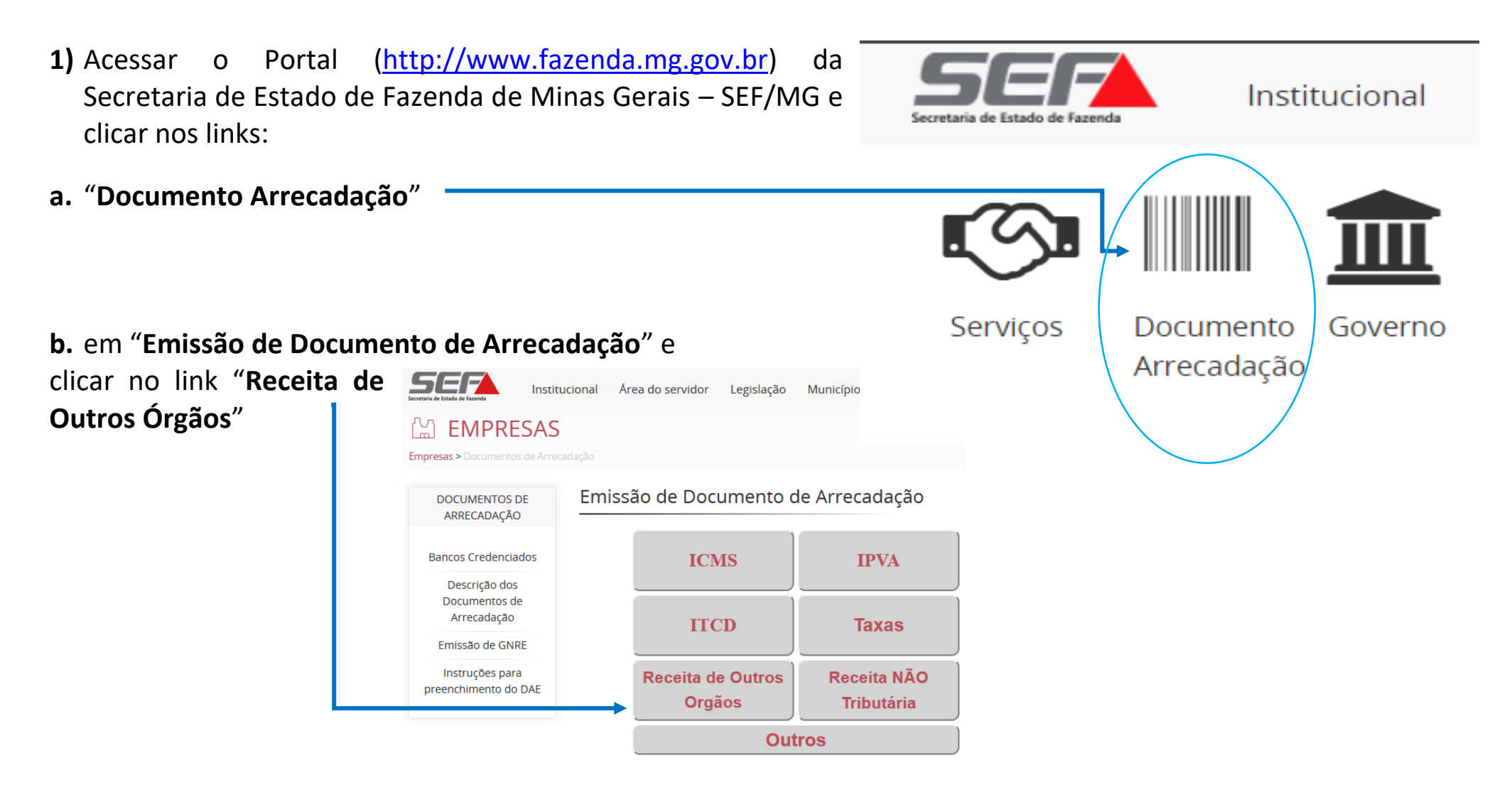

ou, para ir direto ao link de acesso, clique **[aqui](https://daeonline1.fazenda.mg.gov.br/daeonline/executeReceitaOrgaosEstaduais.action)**;

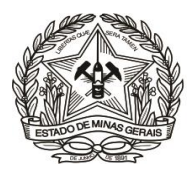

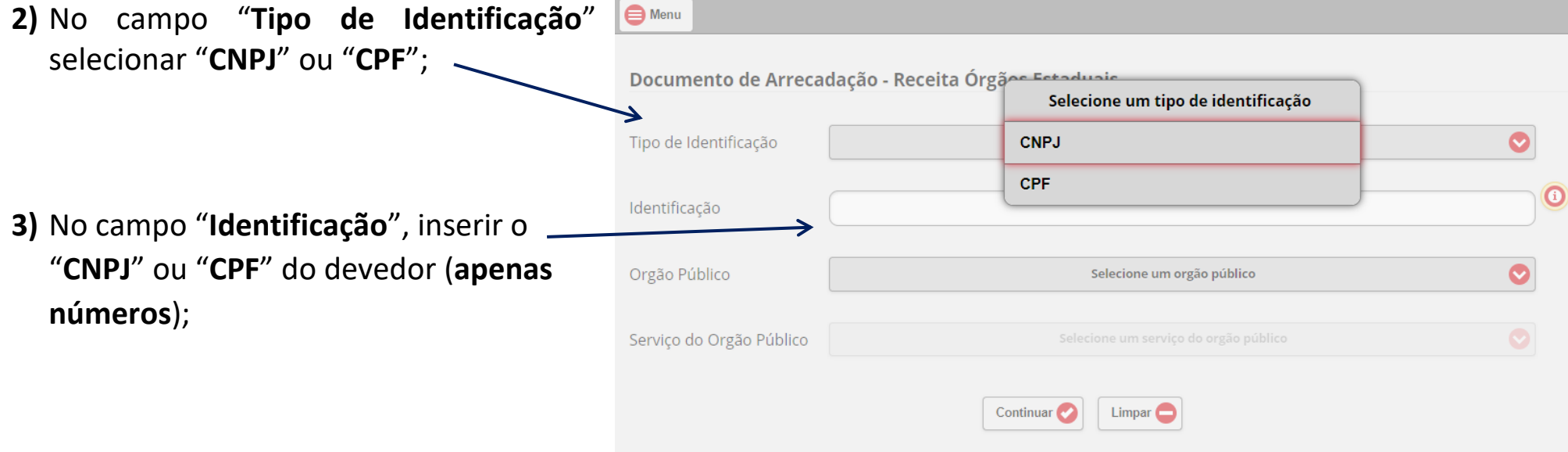

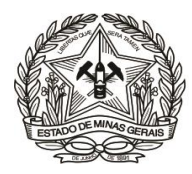

**4)** Em "**Órgão Público**", selecionar: "**TRIBUNAL DE JUSTIÇA DO ESTADO DE MINAS GERAIS**";

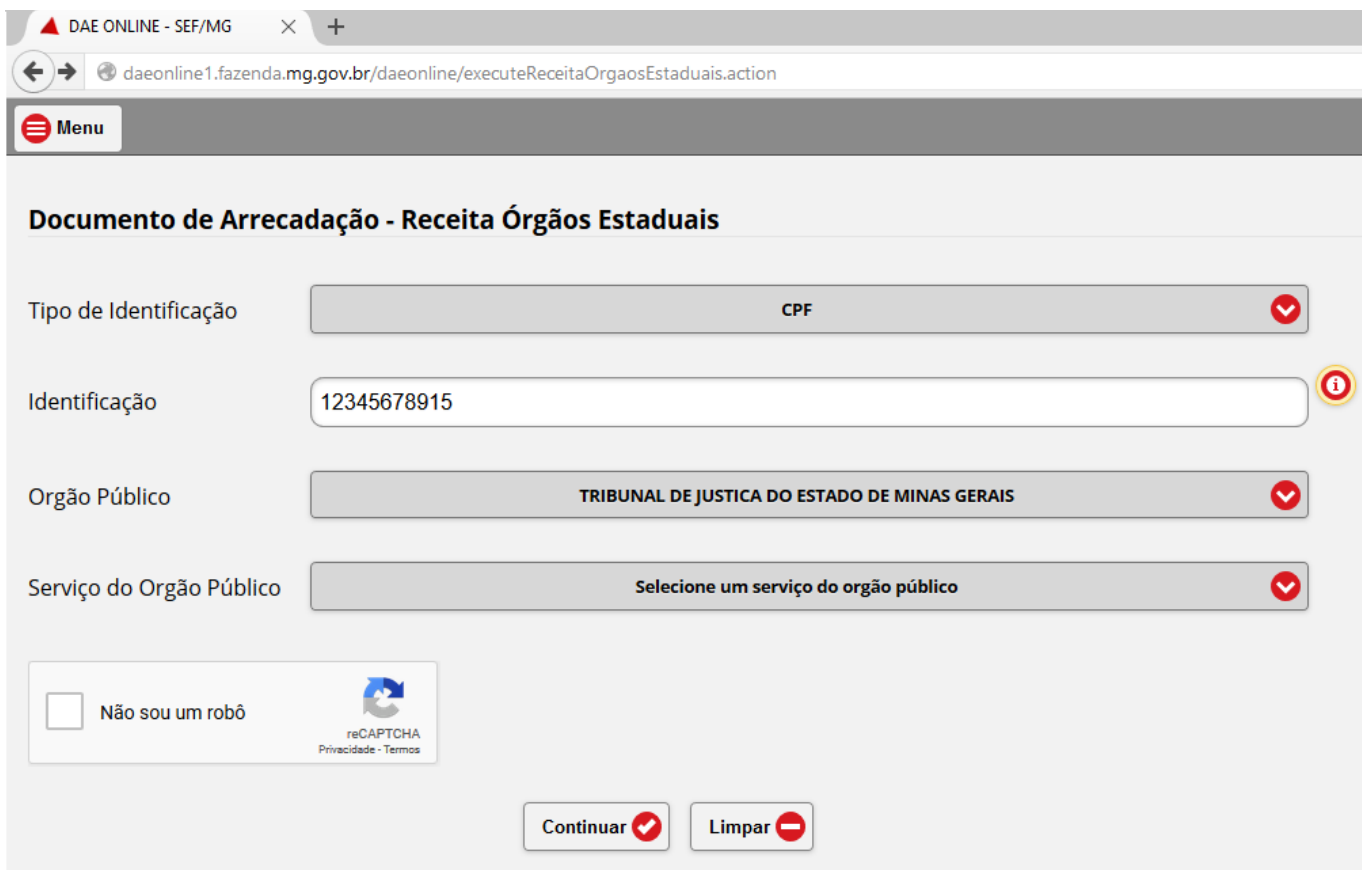

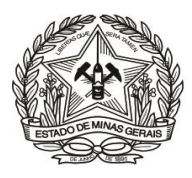

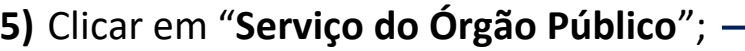

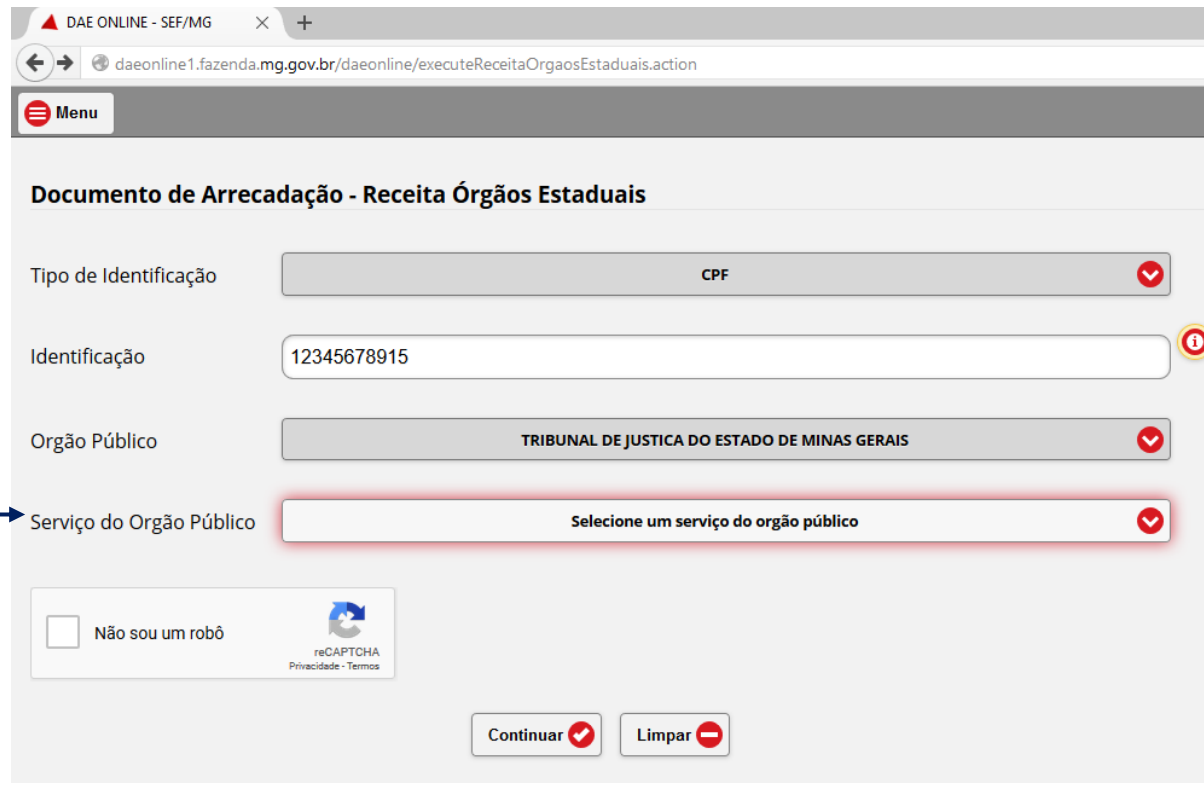

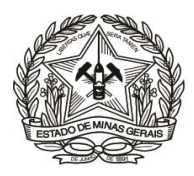

**6)** Em seguida, selecionar a **opção** desejada, a saber:

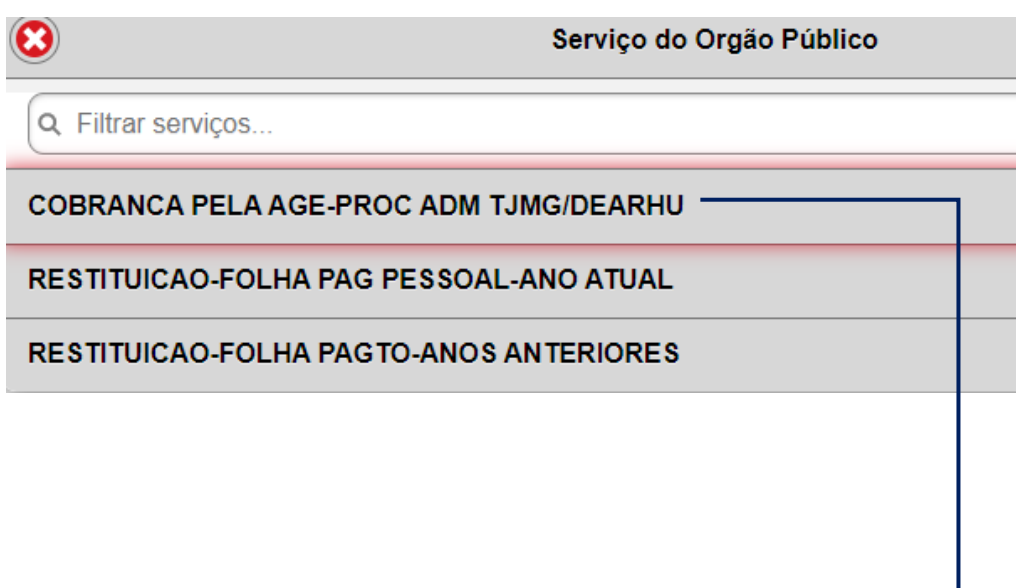

**ATENÇÃO:** A opção COBRANÇA PELA AGE – PROC ADM TJMG/DEARHU **não pode ser utilizada para outra finalidade que não seja** emissão de DAE para quitação de Dívida Ativa de valores devidos ao Tribunal de Justiça relativos exclusivamente à folha de pagamento deste órgão. **(MUITO IMPORTANTE!)**

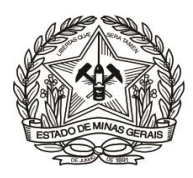

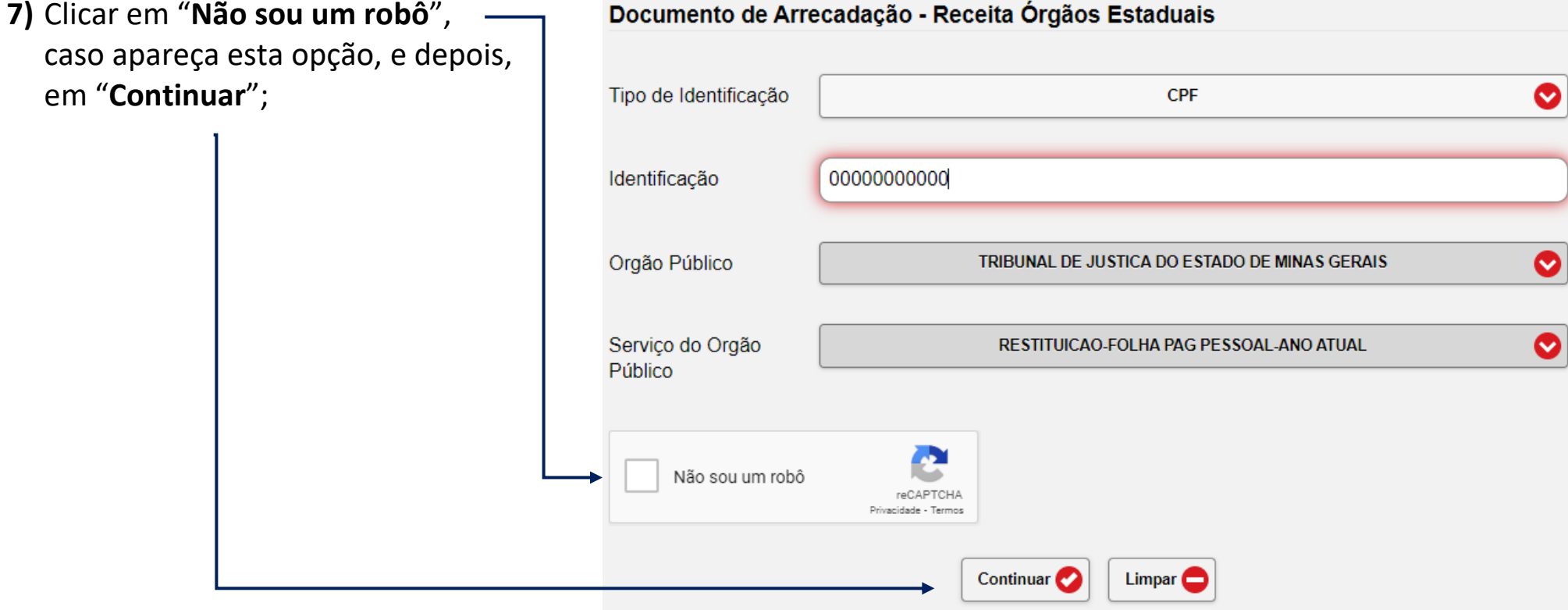

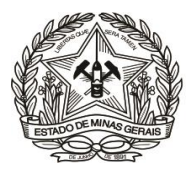

## **8)** Preencher os campos da tela seguinte, abaixo representada, conforme as seguintes orientações:

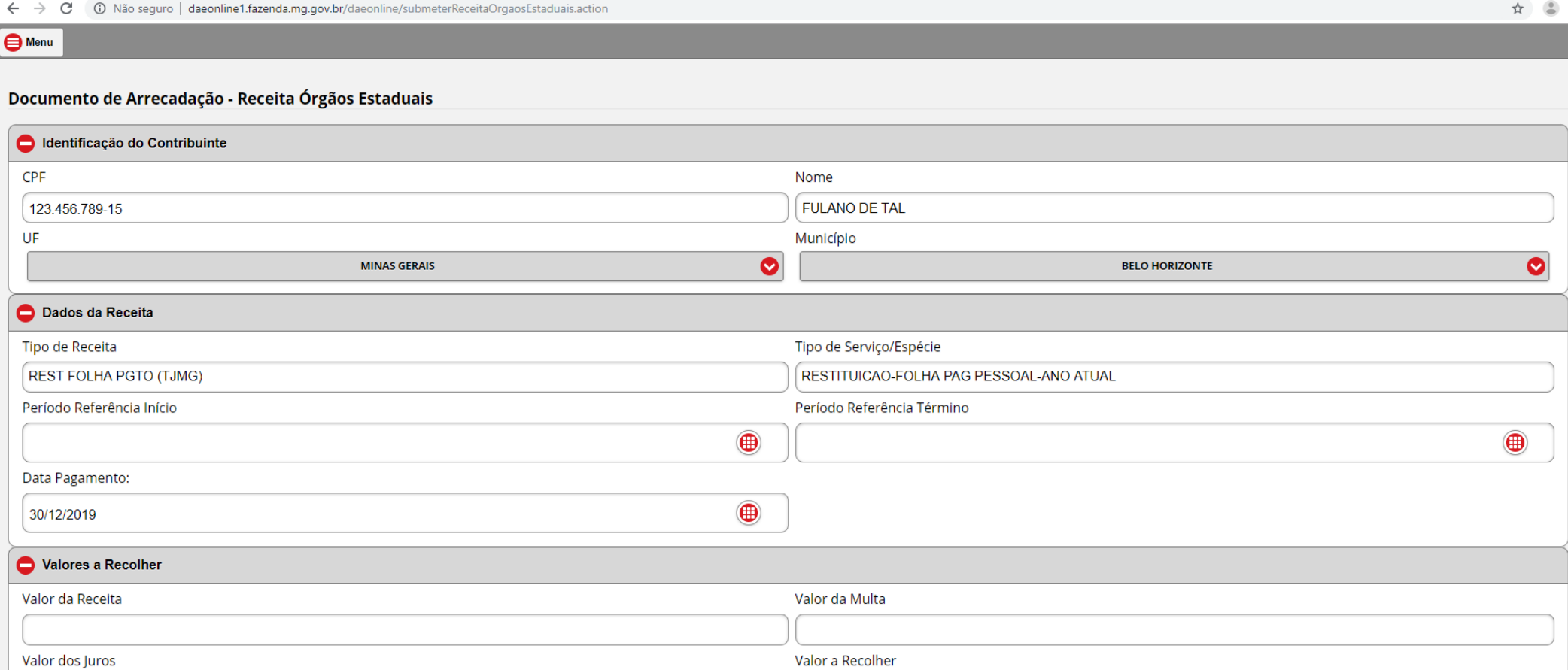

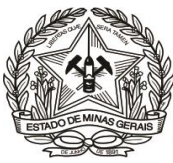

- **a.** Em "**Identificação do Contribuinte**" informar/selecionar:
	- ✓ O "**Nome**" correspondente ao CPF informado (responsável pela restituição);
	- ✓ A **"U.F. Unidade da Federação":** "**MINAS GERAIS**";
	- ✓ O "**Município**".
- **b.** Em "**Dados da Receita**" informar, em conformidade com a cobrança efetuada pela DEARHU:
	- ✓ O "**Período de Referência Início**" e "**Período de Referência Término**", que devem ser no mesmo mês/ano;
	- ✓ A "**Data de Pagamento**", que, se não for 'informada, será 31/12 do ano corrente;
- **c.** Descer a barra de rolagem, no lado direito da tela, e em "**Valores a Recolher**" informar, sem ponto ou vírgula:
	- ✓ O "**Valor da Receita**" e, se houver: o "**Valor da Multa**" e o "**Valor dos Juros**". O campo **"Valor a Recolher"** será calculado automaticamente, pela soma dos três campos anteriores;

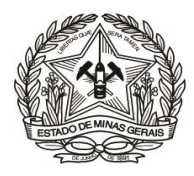

- **d. ATENÇÃO:** Em "**Outras Informações**", no campo "**Informações Complementares**" **(MUITO IMPORTANTE!),** informar:
	- ✓ Os dados objetivos sobre a referência do recolhimento, indicando o número do ofício de cobrança da DEARHU e/ou o número do processo administrativo que motivou a cobrança;
	- $\checkmark$  E outras informações consideradas relevantes;

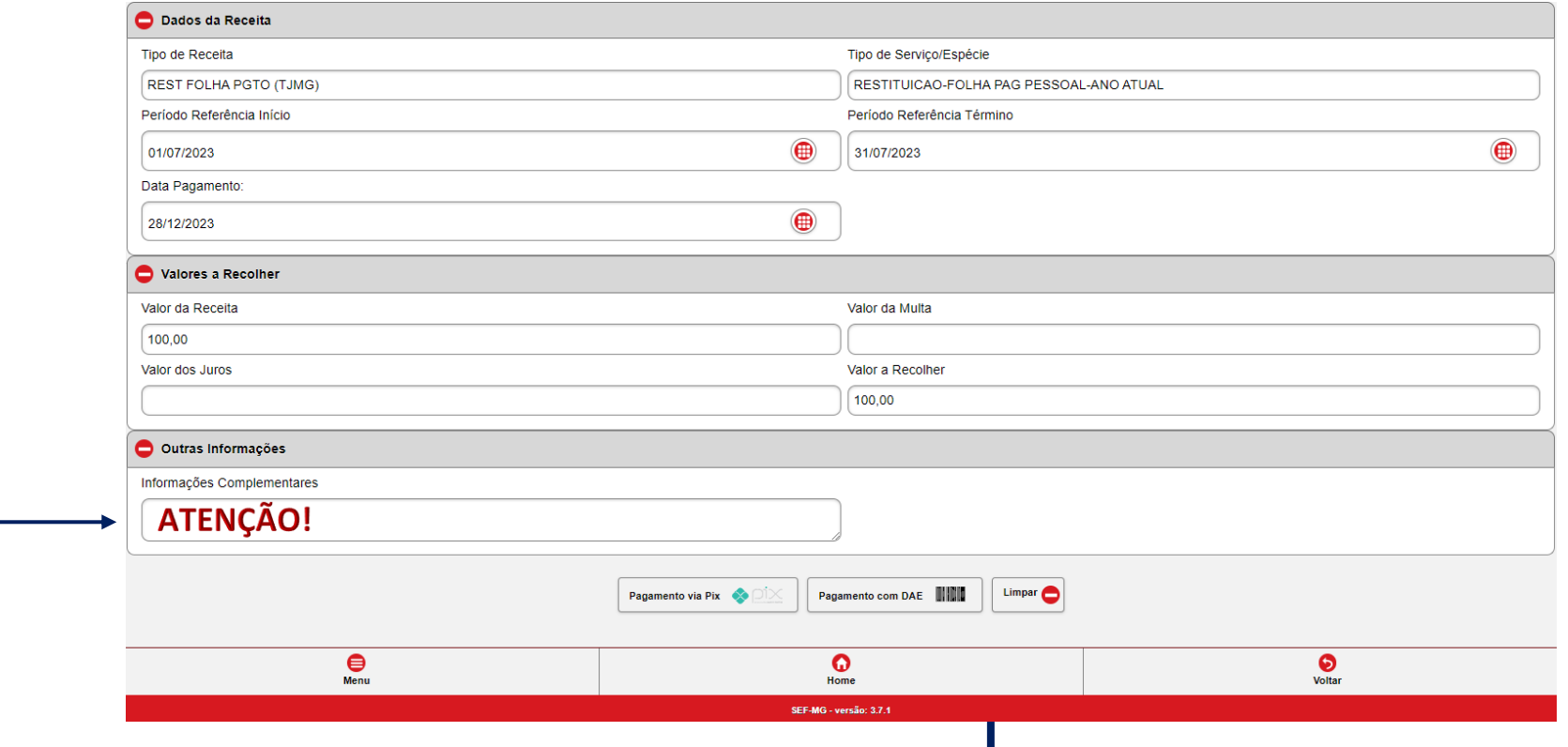

**e.** Conferir as informações apresentadas e clicar na forma de pagamento escolhida;

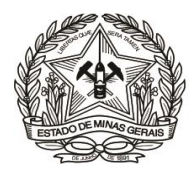

**9)** No caso de pagamento via Pix, basta clicar na opção "**Pagamento via Pix**", copiar o código Pix ou ler o QR Code e realizar o pagamento na instituição bancária de sua preferência.

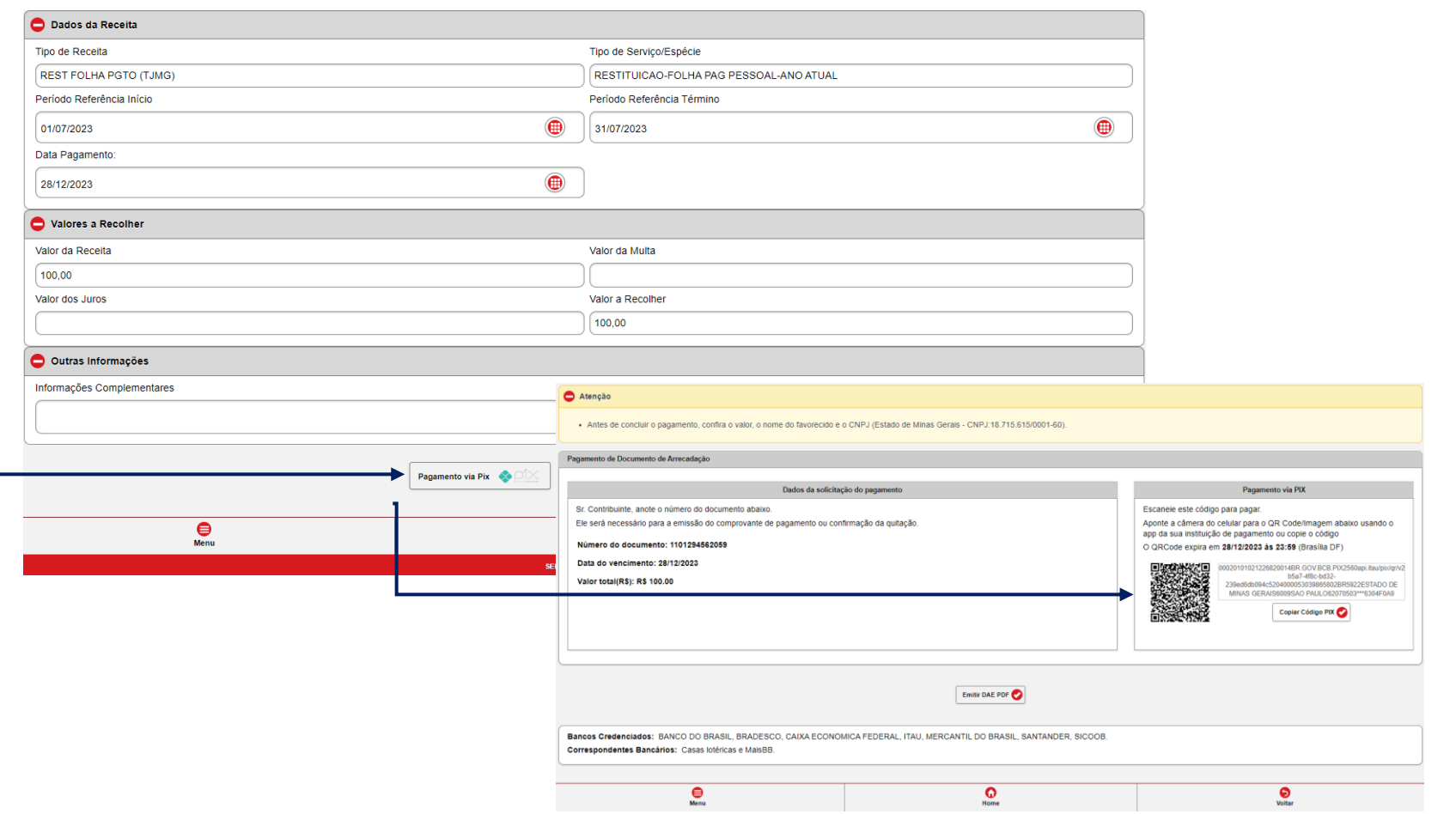

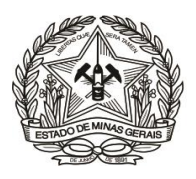

**10)** Caso a forma de pagamento seja Boleto, basta clicar na opção "**Pagamento com DAE**", na sequência clicar em "**Emitir DAE PDF**" e realizar o pagamento na instituição bancária de sua preferência.

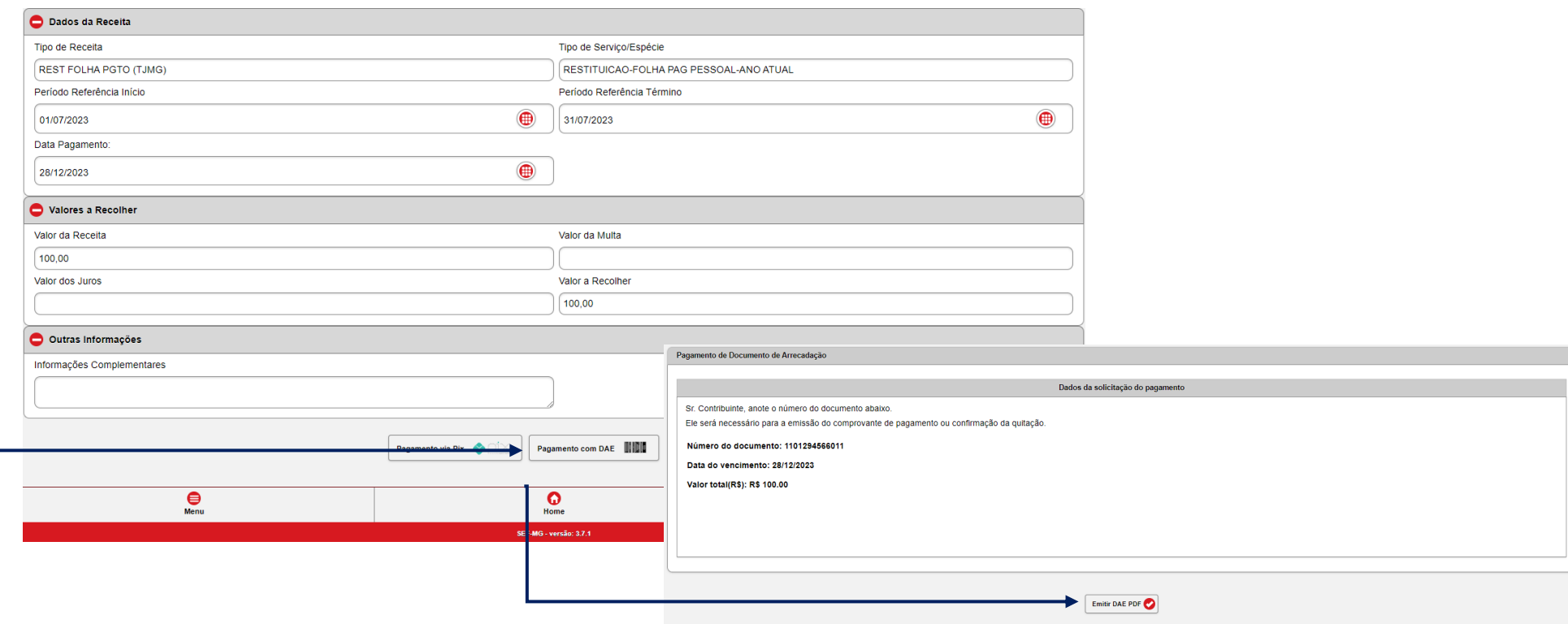